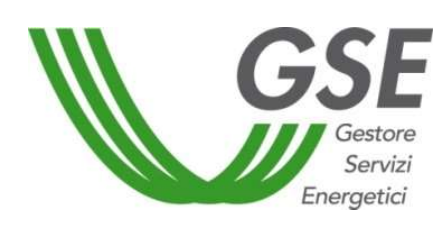

GSE – Gestore Servizi Energetici

# Manuale per l'utilizzo dell'applicazione RISTORO ELEMENTO RETEE

# Sommario

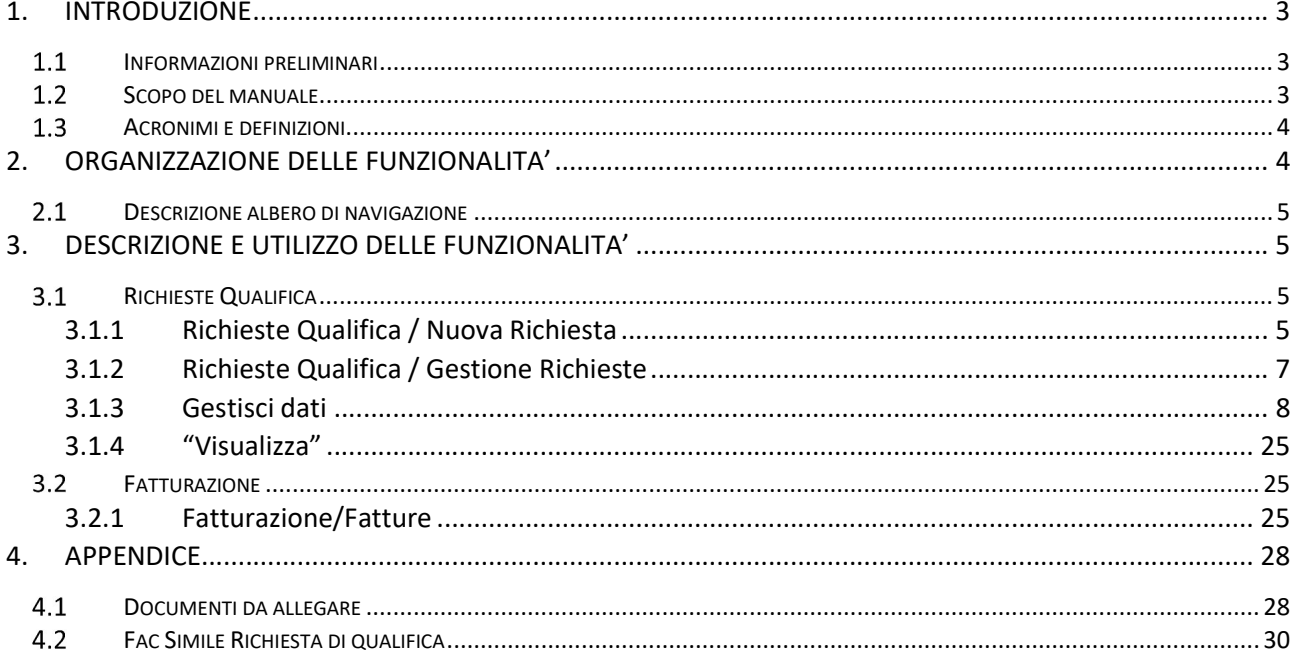

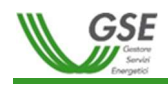

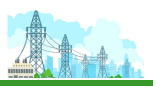

# 1. INTRODUZIONE

# 1.1 Informazioni preliminari

Il Produttore, in via preliminare e al fine di censire i propri dati anagrafici, deve accedere al sito istituzionale del GSE e seguire la procedura guidata di registrazione sul Portale Area Clienti del GSE al seguente link: https://areaclienti.gse.it. Allo stesso indirizzo sono a disposizione il Manuale Utente e la "Mini Guida" utili per la registrazione. La registrazione consiste nell'inserimento dei dati specifici del Produttore e dei dati personali dell'utente/degli utenti che dovrà/dovranno accedere per nome e per conto del Produttore. Il sistema informatico provvederà a rilasciare all'utente registrato le credenziali personali di accesso (userid e password) nonché un codice identificativo univoco del Produttore da utilizzare per la registrazione di eventuali ulteriori utenti.

Il Produttore dovrà procedere quindi alla richiesta di abilitazione al portale dedicato al servizio Del96 – Ristoro Elemento RETEE.

# 1.2 Scopo del manuale

Con la Delibera 96/2020/R/eel (di seguito Delibera), l'Autorità di Regolazione per Energia Reti e Ambiente ha pubblicato le disposizioni in materia di revisione delle modalità di allocazione dei costi relativi al meccanismo dei titoli di efficienza energetica e di applicazione delle componenti tariffarie RE e REt.

Il provvedimento introduce alcune innovazioni alla regolazione generale riguardo le modalità con le quali i prelievi di gas naturale destinati alla produzione di energia elettrica vengono assoggettati al pagamento di componenti aggiuntive funzionali alla copertura dei fabbisogni di gettito per oneri generali di sistema e, in particolare, delle componenti tariffarie RE e REt a copertura dei costi derivanti dal meccanismo dei titoli di efficienza energetica (TEE).

Il meccanismo regolatorio introdotto con la Delibera prevede la facoltà, per i Produttori termoelettrici che prelevano gas naturale per la produzione di energia elettrica da immettere in rete, di presentare al GSE istanza di accesso ad un meccanismo di ristoro ex-post dei maggiori oneri sostenuti con il pagamento delle componenti tariffarie gas RE/REt sulle forniture di gas naturale.

Gli impianti termoelettrici ammissibili al meccanismo, appartengono ad una delle seguenti tipologie:

- a) impianti termoelettrici "puri";
- b) impianti termoelettrici cogenerativi;
- c) impianti termoelettrici asserviti ad altri siti di qualunque natura;
- d) impianti multi-configurazione.

Il presente manuale fornisce all'utente le indicazioni necessarie per l'utilizzo del nuovo sistema informatico: Ristoro Elemento RETEE.

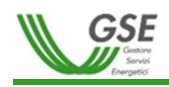

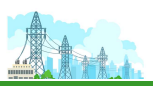

# 1.3 Acronimi e definizioni

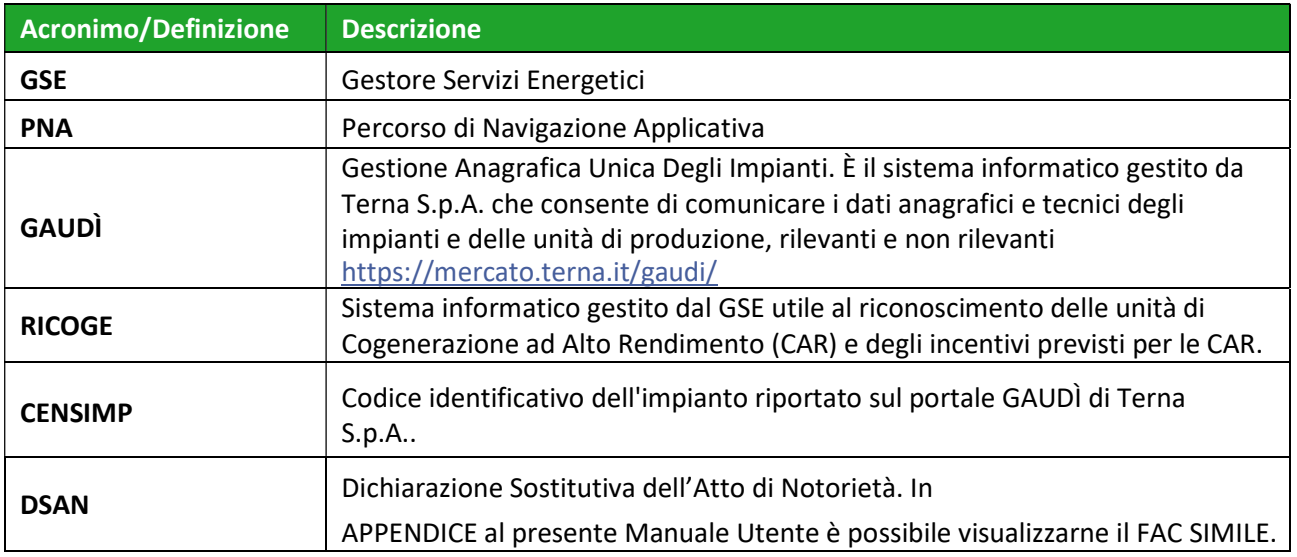

# 2. ORGANIZZAZIONE DELLE FUNZIONALITA'

Accedendo al portale Ristoro Elemento RETEE l'Operatore visualizza la Home Page - Figura 1.

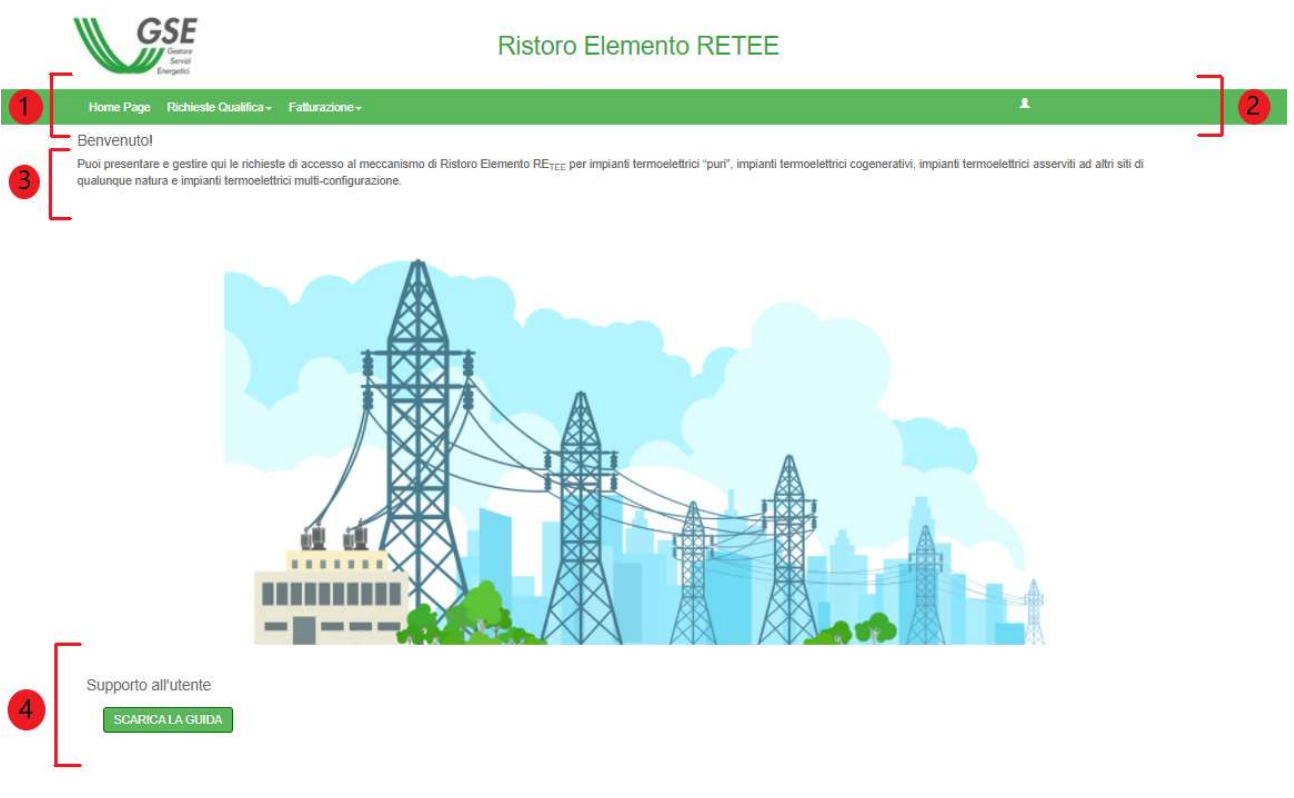

![](_page_3_Figure_7.jpeg)

![](_page_4_Picture_0.jpeg)

![](_page_4_Picture_1.jpeg)

L'area della Home Page è divisa in 4 sotto aree. In particolare:

## (1) Area dei menu

Da qui è possibile accedere a ciascuna funzionalità del portale Ristoro Elemento RETEE attraverso un semplice click del mouse sulla voce di menu desiderata.

## (2) Informazioni Operatore

Qui viene mostrato il nome dell'Operatore che ha effettuato l'accesso. Scorrendo il mouse sul nome appaiono, in sovraimpressione, le informazioni aggiuntive.

## (3) Area di benvenuto

Quest'area dà il benvenuto al portale Ristoro Elemento RETEE fornendo informazioni di carattere generale sul sistema.

#### (4) Supporto all'utente

È possibile scaricare una copia del Manuale Utente del portale Ristoro Elemento RETEE

# 2.1 Descrizione albero di navigazione

L'area dei Menu è così strutturata:

- Home Page
- Richiesta Qualifica
	- $\triangleright$  Nuova Richiesta
	- Gestione Richieste
- Fatturazione
	- $\triangleright$  Fatture

Le voci di menu indicate con il simbolo  $\triangleright$  consentono l'accesso alla funzionalità indicata. Ad esempio, cliccando sulla voce di menu "Fatture" è possibile accedere alla funzionalità per la visualizzazione di una fattura.

# 3. DESCRIZIONE E UTILIZZO DELLE FUNZIONALITA'

In questo capitolo l'Operatore è guidato all'interno dei cosiddetti "Percorsi di Navigazione Applicativa" (PNA) che consentono l'accesso alle funzionalità. A ciascun PNA corrisponde una specifica funzionalità. Ad esempio il PNA per la funzionalità "Inserimento Richiesta" è: Richiesta Qualifica / Nuova Richiesta.

Nei paragrafi successivi sono descritti in ordine sequenziale tutti i Percorsi di Navigazione Applicativa del portale Ristoro elemento RETEE che l'Operatore deve percorrere per accedere al meccanismo di ristoro.

# **3.1 Richieste Qualifica**

# 3.1.1 Richieste Qualifica / Nuova Richiesta

Questo percorso porta alla funzionalità "Nuova Richiesta", che permette l'inserimento di una nuova richiesta all'interno del portale Ristoro Elemento RETEE. Cliccando sul tasto Richiesta Qualifica  $\rightarrow$  Nuova

![](_page_5_Picture_0.jpeg)

![](_page_5_Picture_1.jpeg)

Richiesta, sarà possibile inserire Codice Censimp e Codice Richiesta GAUDÌ per individuare l'impianto per il quale si intende presentare la richiesta di qualifica [Figura 2].

Dopo la ricerca e la selezione dell'impianto per il quale voler inserire la richiesta [Figura 3], sarà possibile salvare quest'ultima, inserendo la tipologia di impianto che si desidera [Figura 4]. Quest'ultima non è modificabile dopo il salvataggio della richiesta.

Le figure di seguito mostrano il percorso della funzionalità.

![](_page_5_Picture_52.jpeg)

![](_page_5_Picture_53.jpeg)

![](_page_5_Picture_54.jpeg)

Figura 3 – Conferma impianto

![](_page_5_Picture_55.jpeg)

![](_page_5_Figure_10.jpeg)

![](_page_6_Picture_0.jpeg)

![](_page_6_Picture_1.jpeg)

# 3.1.2 Richieste Qualifica / Gestione Richieste

Questo Percorso di Navigazione Applicativa (Richiesta Qualifica  $\rightarrow$  Gestione Richieste) conduce l'Operatore alla funzionalità di gestione della richiesta, consentendogli di:

- ricercare, tramite il bottone "Cerca";
- visualizzare, tramite il bottone "Visualizza";
- modificare, tramite il bottone "Gestisci Dati";

una richiesta di qualifica precedentemente inserita sul portale Ristoro Elemento RETEE con la funzionalità "Nuova Richiesta".

Le funzionalità di Gestione Richiesta descritta sono rappresentate in Figura 5.

![](_page_6_Picture_149.jpeg)

La sezione "Area Ricerca" (1) è una delle funzionalità del portale Ristoro Elemento RETEE che consente di effettuare una ricerca di una richiesta di qualifica utilizzando i filtri: "n. Richiesta Qualifica", "Censimp", "Stato richiesta" e "Tipologia Impianto". Cliccando su "CERCA" (2) viene visualizzata la Griglia dei Risultati (3) delle richieste di qualifica precedentemente inserite con la funzionalità "Nuova Richiesta".

Filtri applicabili alla richiesta:

- n. Richiesta Qualifica: Numero della richiesta da visualizzare.
- **Censimp:** Codice Censimp.
- Stato Richiesta:
	- $\triangleright$  Confermata
	- $\triangleright$  In compilazione
	- $\triangleright$  In lavorazione GSE
	- Interlocutorio Aperto (Richiesta di integrazione)
	- $\triangleright$  Preavviso di Rigetto
	- $\triangleright$  Chiusa

Versione 1.0 05/02/2021

![](_page_7_Picture_0.jpeg)

![](_page_7_Picture_1.jpeg)

- Tipologia Impianto:
	- > Tipologia a: impianti termoelettrici puri
	- $\triangleright$  Tipologia b: impianti termoelettrici cogenerativi
	- $\triangleright$  Tipologia c: Impianti termoelettrici asserviti ad altri siti
	- $\triangleright$  Tipologia d: Impianti termoelettrici multiconfigurazione

Se i risultati della ricerca sono numerosi vengono suddivisi in diverse pagine (4) ed è possibile visualizzarli cliccando sui tasti di paginazione dedicati.

Cliccando sul tasto "GESTISCI DATI" (5) il portale Ristoro Elemento RETEE mostra, in una nuova pagina, il dettaglio della richiesta dove è possibile effettuare delle modifiche (tale funzionalità sarà descritta nei paragrafi successivi). Cliccando sul bottone "VISUALIZZA" (6), il portale Ristoro Elemento RETEE mostra, in una nuova pagina, il dettaglio della richiesta in sola visualizzazione.

```
Selezionando " Esporta in Excel \boxed{\mathbb{X}}" è possibile esportare i dati in un file Excel.
```
# 3.1.3 Gestisci dati

La funzionalità "Gestisci Dati" permette di modificare i dati relativi alla richiesta di qualifica selezionata.

Cliccando sul tasto "Gestisci Dati" il portale mostra la maschera illustrata nella Figura 6:

| Dati Richiesta                                               |                                                   |                               |                |                           |                       |                           |  |                              |  |
|--------------------------------------------------------------|---------------------------------------------------|-------------------------------|----------------|---------------------------|-----------------------|---------------------------|--|------------------------------|--|
| n. Richiesta Qualifica                                       | DEL96 001383                                      |                               |                | Stato Richiesta Qualifica |                       | In Compilazione           |  |                              |  |
| Dati Impianto                                                |                                                   |                               |                |                           |                       |                           |  |                              |  |
| Tipologia Impianto                                           | Tipologia a: impianti termoelettrici puri         |                               |                | Codice Censimp<br>IM.     |                       |                           |  | Codice richiesta gaudi<br>RC |  |
| Regione impianto                                             |                                                   | Provincia impianto            |                |                           | Comune impianto       |                           |  |                              |  |
| Indirizzo impianto                                           | Via                                               | Cap impianto                  |                |                           | Localita              |                           |  | Localita                     |  |
| Nome impianto                                                |                                                   | Codice s s p c                | Codice s s p c |                           | Codice istat impianto |                           |  |                              |  |
|                                                              | Impianto GAUDIO                                   | Impianto Qualifica O<br>PdR O | Allegati O     | Costi Amministrativi      |                       | Cronología e Messaggi GSE |  |                              |  |
| Anagrafica Operatore *                                       |                                                   |                               |                |                           |                       |                           |  |                              |  |
|                                                              | Ente commerciale, cooperativa, società, consorzio |                               |                | Tipo Soggetto             | <b>GIURIDICO</b>      |                           |  |                              |  |
| Tipo Giuridico<br>Ragione Sociale                            |                                                   |                               |                |                           |                       |                           |  |                              |  |
| Codice Fiscale                                               |                                                   |                               |                | Partita Iva               |                       |                           |  |                              |  |
| Dati Amministrativi O<br>Anagrafica Operatore<br>Nazionalità | <b>ITALIA</b>                                     |                               |                | Rappresentate legale      |                       |                           |  |                              |  |
| Contatti *                                                   |                                                   |                               |                |                           |                       |                           |  |                              |  |

Figura 6 – Maschera Gestisci Dati

La maschera è composta da una prima sezione "Dati Richiesta" dove sono riportati il numero della richiesta di qualifica ed il relativo stato di lavorazione. Nella sezione "Dati Impianto" sono riportati le informazioni di anagrafica dell'impianto associato alla richiesta di qualifica. La sezione sottostante è composta da più schede, suddivise per tipologia di informazioni da compilare per il completamento

![](_page_8_Picture_0.jpeg)

![](_page_8_Picture_1.jpeg)

della richiesta di qualifica.

Ad ogni scheda è associata un'icona "semaforo" che indica lo stato di compilazione della stessa:

- $\triangleright$  ROSSO: indica che l'Operatore deve completare la compilazione della scheda.
- $\triangleright$  VERDE: indica che l'Operatore ha completato la compilazione della scheda.

Nella maschera tutti i dati anagrafici di pertinenza del sistema Ristoro Elemento RETEE sono visualizzati su sfondo bianco e sono modificabili dall'Operatore. I restanti campi visualizzati su sfondo grigio non possono essere modificati dall'Operatore in quanto sono ereditati dal portale Area Clienti dove l'Operatore si è precedentemente registrato.

#### Dati Amministrativi

In base alle caratteristiche anagrafiche di ciascun Operatore la funzionalità mostra delle specifiche sezioni. Di seguito sono riportate le principali casistiche:

- OPERATORE ITALIANO: PERSONA FISICA
- OPERATORE ITALIANO: PERSONA GIURIDICA
	- o PUBBLICA AMMINISTRAZIONE
	- o PRIVATI
- OPERATORE ESTERO

Le Figure Figura 7, Figura 8, Figura 9 e Figura 10 mostrano la scheda "Dati Amministrativi" visualizzata sul portale Ristoro elemento RETEE.

![](_page_8_Picture_114.jpeg)

![](_page_8_Figure_16.jpeg)

![](_page_9_Picture_0.jpeg)

![](_page_9_Picture_75.jpeg)

Figura 9 – Dati amministrativi III

Cognome Cognome

Email

Codice Fiscale Codice Fiscale

Email

Nome Nome

Telefono Telefono

Cellulare Cellulare

Pec

Note

 $\bigcap_{\alpha\in\mathbb{C}}\mathsf{Pec}$ 

Recapito per invio corrispondenza Indicare i riferimenti ai quali saranno inviate le comunicazioni 

Pec Pec

Note

Indicare i dati relativi al referente incaricato di seguire gli aspetti contrattuali legati all'erogazione dell'incentivo

**GSE** 

SALVA **E** 

![](_page_10_Picture_0.jpeg)

![](_page_10_Picture_1.jpeg)

![](_page_10_Picture_49.jpeg)

Figura 10 – Dati amministrativi III Raccomandata

#### Impianto GAUDI

In questa scheda viene mostrato l'impianto acquisito dal sistema GAUDÌ [Figura 11].

Nella sezione "Aggiornamento Impianto Gaudì" l'Operatore deve confermare che le informazioni mostrate siano corrette, ovvero mostrano la reale configurazione dell'impianto, o sono in corso di aggiornamento sul sistema GAUDÌ.

Una volta indicata la scelta, e cliccato sul tasto "Salva", la scheda risulta completata e l'icona diventa verde.

![](_page_10_Picture_50.jpeg)

Figura 11 – Impianto Gaudì

![](_page_11_Picture_0.jpeg)

![](_page_11_Picture_1.jpeg)

#### • Impianto RICOGE

In questa scheda viene mostrato l'impianto acquisito dal sistema RICOGE, se presente [Figura 12]. Questa scheda non consente azioni poiché è di sola consultazione e si attiva esclusivamente per le tipologie di impianto "b" (impianti di cogenerazione) e "d" (impianti multiconfigurazione).

![](_page_11_Picture_34.jpeg)

Figura 12 – Impianto RICOGE

![](_page_12_Picture_0.jpeg)

![](_page_12_Picture_1.jpeg)

#### Impianto Qualifica

# $\triangleright$  Tipologia impianto "a" e "c".

Per le tipologie "a" e "c", nella scheda "Impianto Qualifica", sarà presente l'alberatura dell'impianto oggetto della richiesta di qualifica secondo i dati presenti nella scheda Impianto GAUDÌ [Figura 13].

![](_page_12_Picture_80.jpeg)

Figura 13 – Impianto Qualifica (Tipologia impianto a)

Il box rosso riporta i dati generali di impianto.

I box arancioni rappresentano le Sezioni Termoelettriche dell'Impianto. Cliccando sull'icona  $\mathbb{R}$ ("Modifica Sezione") sarà possibile inserire i dati mancanti richiesti dal portale o modificare, qualora necessario, i dati acquisiti da GAUDÌ .

I box verdi rappresentano invece i Gruppi di Produzione presenti nelle Sezioni Termoelettriche. Per i Gruppi di Produzione non sono richiesti dati aggiuntivi rispetto a quelli importati da GAUDÌ. Sarà comunque possibile, qualora necessario, apportare modifiche cliccando sull'icona  $\mathbb{R}$  ("Modifica Gruppo").

Nel caso fosse necessario aggiungere ulteriori Sezioni Termoelettriche e/o ulteriori Gruppi di Produzione, basterà cliccare rispettivamente su "Aggiungi Sezione" all'interno del box rosso, e sull'icona con il simbolo del "+" ("Aggiungi Gruppo") all'interno del box arancione della Sezione

![](_page_13_Picture_0.jpeg)

![](_page_13_Picture_1.jpeg)

Termoelettrica. Mentre qualora fosse necessario eliminare Sezioni Termoelettriche e/o Gruppi di Produzione basterà cliccare sulle relative icone con il simbolo del cestino, □. Se l'oggetto che si sta eliminando è stato inserito come "Nuovo", e non importato da GAUDÌ, una volta eliminato non sarà più possibile reinserirlo nella struttura dell'impianto. Mentre se si vuole eliminare un oggetto importato da GAUDÌ, lo stesso sarà di nuovo selezionabile nel caso lo si voglia aggiungere nuovamente. Se erano state apportate modifiche all'oggetto in esame, al momento del suo eventuale reinserimento verranno importate anche esse.

Una volta definita la struttura dell'impianto e inseriti tutti i dati aggiuntivi obbligatori, sarà possibile cliccare su "CONFERMA IMPIANTO". Nel caso in cui tutti i dati siano stati compilati correttamente, l'icona rossa accanto al nome della scheda "Impianto Qualifica" diventerà verde. Altrimenti comparirà un messaggio di alert che indicherà le azioni mancanti al fine della corretta compilazione della struttura e dei dati dell'impianto.

## $\triangleright$  Tipologia impianto "b" e "d".

Nel caso di tipologia impianto "b" o "d", la scheda "Impianto Qualifica" risulterà vuota, sarà solo presente il box rosso relativo ai dati generali di impianto, ancora non compilati [Figura 14].

![](_page_13_Picture_6.jpeg)

Figura 14 – Impianto Qualifica (Tipologia Impianto "d")

Sarà necessario costruire la struttura dell'impianto aggiungendo almeno una Sezione Termoelettrica ed un'Unità di Cogenerazione (se tipologia di impianto "d"), o almeno un'Unità di Cogenerazione (se tipologia di impianto "b") tramite i corrispondenti tasti "Aggiungi Sezione" e "Aggiungi Unità Cog.". Nella finestra che si aprirà, a seconda del tasto selezionato, sarà possibile aggiungere una Sezione Termoelettrica già censita su GAUDÌ o un'Unità di Cogenerazione già censita su RICOGE. Alcuni dati saranno importati automaticamente dai rispettivi portali.

Nel caso in cui le Sezioni Termoelettriche e le Unità di Cogenerazione non risultassero censite sui portali, sarà comunque possibile crearne di nuove (vedi Figura 15 riferita al caso di "Sezione Termoelettrica").

![](_page_14_Picture_0.jpeg)

![](_page_14_Picture_1.jpeg)

![](_page_14_Picture_63.jpeg)

![](_page_14_Figure_3.jpeg)

| <b>Dati Ammontativi O</b> |                                                                                   | Impumb GAULI O Impumb RICOGE | Impanto Qualifica O                       | POR O                | Alress O      | <b>Gridi Ammonitorini</b> | Cronopgia is Minimaggi GSE                                                                                                    |
|---------------------------|-----------------------------------------------------------------------------------|------------------------------|-------------------------------------------|----------------------|---------------|---------------------------|----------------------------------------------------------------------------------------------------|
|                           |                                                                                   |                              |                                           |                      |               |                           |                                                                                                    |
|                           |                                                                                   |                              |                                           |                      |               |                           | Affenzione : l'impanto può essere confermato solo se sono stati muerà tutti i dali obbigatori attimenti venti retittuto un messaggo con indicazione dei dati mancanti. Se l'impanto è |
|                           | già stato confermato, è necessario riccofermarlo in caso di successive modifiche. |                              |                                           |                      |               |                           |                                                                                                    |
|                           | CONFERINA IMPIANTO                                                                |                              |                                           |                      |               |                           |                                                                                                    |
|                           |                                                                                   |                              |                                           |                      |               |                           |                                                                                                    |
|                           |                                                                                   |                              | IM-                                       |                      |               |                           |                                                                                                    |
|                           |                                                                                   |                              | Tensione di collegamento (KV) : @         |                      | 0.74          |                           |                                                                                                    |
|                           |                                                                                   |                              | Capacta oi generazione (KW)               |                      | ö.            |                           |                                                                                                    |
|                           |                                                                                   |                              | <b>Aggregations</b>                       | Azong Units Cog      | ٠             |                           |                                                                                                    |
|                           |                                                                                   |                              |                                           | $\blacksquare$       |               |                           |                                                                                                    |
|                           |                                                                                   |                              |                                           |                      |               |                           |                                                                                                    |
|                           |                                                                                   |                              |                                           |                      |               |                           |                                                                                                    |
|                           |                                                                                   |                              |                                           | <b>SZ DIGIONA OT</b> |               |                           |                                                                                                    |
|                           |                                                                                   |                              | <b>EMITARDEMITE</b>                       |                      | ٠             |                           |                                                                                                    |
|                           |                                                                                   |                              | Data Entrata Esercizio.                   |                      |               |                           |                                                                                                    |
|                           |                                                                                   |                              | Capacità Generazione (KW)                 | $\alpha$             |               |                           |                                                                                                    |
|                           |                                                                                   |                              | Potenza Elettrica Nominale (KW) 9         |                      |               |                           |                                                                                                    |
|                           |                                                                                   |                              | CALLAGGIUNTIM                             |                      |               |                           |                                                                                                    |
|                           |                                                                                   |                              | Теспокора.                                | n.t.                 |               |                           |                                                                                                    |
|                           |                                                                                   |                              | Tensione di collegamento (KV). (2) n.d.   |                      |               |                           |                                                                                                    |
|                           |                                                                                   |                              | Presenza Altri Combustible (8)            | 流性                   |               |                           |                                                                                                    |
|                           |                                                                                   |                              | Tipotogia Combustibili:                   |                      | Cuis naturale |                           |                                                                                                    |
|                           |                                                                                   |                              | ne netto std (p.u.) @                     | nd.                  |               |                           |                                                                                                    |
|                           |                                                                                   |                              | Sezione senza contatori: @                | $=0$                 |               |                           |                                                                                                    |
|                           |                                                                                   |                              | Fuel Power (KVI). @                       | $+4$                 |               |                           |                                                                                                    |
|                           |                                                                                   |                              | Utilizzo Gas No Gen. Elettrica: (b in it) |                      |               |                           |                                                                                                    |
|                           |                                                                                   |                              | F.GNF, TOT (p.u.t. @                      | na.                  |               |                           |                                                                                                    |
|                           |                                                                                   |                              | UNIMERROOM                                |                      |               |                           |                                                                                                    |
|                           |                                                                                   |                              | Codice U.P.                               | Potenza U.P.(KW)     |               |                           |                                                                                                    |
|                           |                                                                                   |                              | LFN.                                      | o.                   |               |                           |                                                                                                    |
|                           |                                                                                   |                              | $+ 0$                                     |                      |               |                           |                                                                                                    |

Figura 16 – Sezione Termoelettrica inserita (Tipologia Impianto "d")

I box arancioni (vedi Figura 16) rappresentano le Sezioni Termoelettriche dell'Impianto. Cliccando sull'icona  $\mathbb{S}$  ("Modifica Sezione") sarà possibile inserire i dati mancanti richiesti dal portale o modificare, qualora necessario, i dati acquisiti da GAUDÌ . Alle Sezioni Termoelettriche devono essere aggiunti i relativi Gruppi di Produzione (rappresentati da box verdi, vedi Figura 18), tramite il tasto riportante l'icona del segno "+". Nella finestra che si aprirà, sarà possibile aggiungere Gruppi di Produzione già censiti su GAUDÌ cliccando su "ESISTENTE" e selezionando il relativo codice. Tutti i dati dei Gruppi di Produzione saranno importati automaticamente dai rispettivi portali. Sarà comunque possibile, qualora necessario, apportare modifiche cliccando sull'icona  $\mathbb{S}$  ("Modifica Gruppo").

Nel caso in cui i Gruppi di Produzione non risultassero censiti sui portali, sarà comunque possibile crearne di nuovi cliccando su "Nuova".

![](_page_15_Picture_0.jpeg)

![](_page_15_Picture_1.jpeg)

![](_page_15_Picture_55.jpeg)

Figura 17 – Unità di Cogenerazione inserita (Tipologia Impianto "d")

I box bordeaux rappresentano le Unità di Cogenerazione (vedi Figura 17). Cliccando sull'icona  $\mathbb{S}$ ("Modifica Unità") sarà possibile inserire i dati mancanti richiesti dal portale o modificare, qualora necessario, i dati acquisiti da RICOGE. Alle Unità di Cogenerazione devono essere aggiunti i relativi Gruppi di Produzione (rappresentati da box viola, vedi Figura 18), tramite il tasto riportante l'icona del segno "+". Nella finestra che si aprirà, sarà possibile aggiungere Gruppi di Produzione già censiti su RICOGE cliccando su "ESISTENTE" e selezionando il relativo codice. Tutti i dati dei Gruppi di Produzione saranno importati automaticamente dai rispettivi portali. Sarà comunque possibile, qualora necessario, apportare modifiche cliccando sull'icona  $\mathbb{R}$  ("Modifica Gruppo").

Nel caso in cui i Gruppi di Produzione non risultassero censiti sui portali, sarà comunque possibile crearne di nuovi cliccando su "Nuova".

![](_page_16_Picture_0.jpeg)

![](_page_16_Picture_1.jpeg)

![](_page_16_Picture_46.jpeg)

Figura 18 – Gruppi di Produzione inseriti (Tipologia Impianto "d")

Cliccando sull'icona  $\mathbb G$  del box dell'Unità di Cogenerazione, sarà invece possibile associare all'Unità di Cogenerazione una Sezione censita su GAUDÌ. Questa associazione serve ad indicare a quale Sezione di GAUDÌ appartiene l'Unità di Cogenerazione. Una volta cliccato sull'icona, si aprirà una finestra dalla quale sarà possibile scegliere il codice di una Sezione esistente [Figura 19].

![](_page_16_Picture_47.jpeg)

Figura 19 – Associa Sezione Esistente

Nel caso in cui, al momento della richiesta di Ristoro dell'Elemento RETEE, l'Unità di Cogenerazione, non appartenga effettivamente a nessuna sezione censita su GAUDÌ, in quanto è stata inoltrata a

![](_page_17_Picture_0.jpeg)

![](_page_17_Picture_1.jpeg)

TERNA una richiesta di aggiornamento della configurazione impiantistica, sarà possibile, selezionando "Nuova" e scegliendo il codice UP di GAUDÌ al quale l'Unità di Cogenerazione fa riferimento, la generazione da parte del portale di un codice Sezione, utile solamente allo scopo della richiesta di Ristoro dell'ELEMENTO RETEE, al quale risulterà associata l'Unità di Cogenerazione [Figura 20].

![](_page_17_Picture_100.jpeg)

Qualora fosse necessario eliminare Sezioni Termoelettriche, Unità di Cogenerazione, Gruppi di Produzione e Sezioni Associate all'Unità di Cogenerazione basterà cliccare sulle relative icone con il simbolo del cestino, *h*. Se l'oggetto che si sta eliminando è stato inserito come "Nuovo", e non importato da GAUDÌ o RICOGE, una volta eliminato non sarà più possibile inserirlo nuovamente nella struttura dell'impianto. Mentre se si vuole eliminare un oggetto importato da GAUDÌ o RICOGE, lo stesso sarà di nuovo selezionabile nel caso lo si voglia aggiungere di nuovo.

Se erano state apportate modifiche all'oggetto in esame, al momento del suo eventuale reinserimento verranno importate anche esse.

Una volta definita la struttura dell'impianto e inseriti tutti i dati aggiuntivi obbligatori, sarà possibile cliccare su "CONFERMA IMPIANTO". Nel caso in cui tutti i dati siano stati compilati correttamente, l'icona rossa accanto al nome della scheda "Impianto Qualifica" diventerà verde. Altrimenti comparirà un messaggio di alert che indicherà le azioni mancanti al fine della corretta compilazione della struttura e dei dati dell'impianto.

#### PDR

In questa scheda, bisogna completare i dati relativi al "Punto di prelievo", indicando a quale rete sia connesso e inserendo le informazioni riguardanti il titolare. NB: se il titolare coincide con il produttore allora non sarà necessario fornire alcuna informazione aggiuntiva. Una volta inserite tutte le informazioni obbligatorie e dopo aver salvato, la scheda risulterà completata e l'icona diventerà verde.

![](_page_17_Picture_101.jpeg)

![](_page_17_Figure_10.jpeg)

![](_page_18_Picture_0.jpeg)

![](_page_18_Picture_1.jpeg)

#### Allegati

In questa scheda si devono caricare i documenti da allegare alla richiesta. Al caricamento di tutti gli allegati obbligatori (accompagnati da "\*" nella lista Tipo Documento), l'icona diventa verde. Per alcuni tipi di documenti, è possibile caricarne più di uno. All'interno della scheda è possibile, inoltre, visualizzare ogni documento precedentemente caricato, e/o eliminarlo.

Per poter caricare l'allegato, basta selezionare il tipo di documento che si desidera caricare, premere ⋐ , selezionare il file e cliccare sul tasto "Upload".

![](_page_18_Picture_96.jpeg)

![](_page_18_Figure_6.jpeg)

Per gli impianti di tipo "b" e "d", all'interno della Scheda Allegati, sarà presente anche una finestra, denominata "Documenti Presenti su RICOGE" [Figura 23]. Selezionando NO all'interno della finestra, si sta dichiarando che i documenti già caricati sul portale RICOGE non illustrano l'attuale e reale configurazione impiantistica oppure che su RICOGE non è presente alcuna informazioni relativa alle Unità di Cogenerazione presenti nell'Impianto per il quale si sta inoltrando richiesta di ristoro. In questo caso il set di documenti richiesto sarà completo.

Selezionando invece SI all'interno della finestra, si sta dichiarando che i documenti già caricati sul portale RICOGE illustrano l'attuale e reale configurazione impiantistica. In questo caso, previo click sull'apposito tasto "Salva", nella sezione dedicata "Carica nuovo allegato" sarà richiesto un numero minore di allegati obbligatori.

![](_page_18_Picture_97.jpeg)

![](_page_18_Figure_10.jpeg)

Una volta caricato almeno un allegato, verrà mostrata una griglia che elencherà gli allegati già caricati. Alla fine di ogni riga della griglia ci sono i due tasti per la visualizzazione dell'allegato e per l'eliminazione.

![](_page_19_Picture_0.jpeg)

![](_page_19_Picture_1.jpeg)

![](_page_19_Picture_65.jpeg)

![](_page_19_Figure_3.jpeg)

## Costi Amministrativi

La scheda "Costi Amministrativi" mostra una tabellina riepilogativa del costo di istruttoria, definito sulla base della capacità di generazione dell'impianto termoelettrico.

![](_page_19_Picture_66.jpeg)

![](_page_19_Figure_7.jpeg)

#### Cronologia e Messaggi GSE

Nela scheda "Cronologia e Messaggi GSE", all'interno della sezione "Messaggi" viene mostrata la cronologia degli stati della richiesta di qualifica ed eventuali richieste da parte del GSE all'Operatore. Mentre nella sezione "Comunicazioni" sono presenti le comunicazioni da parte del GSE verso l'Operatore che sta effettuando la richiesta di qualifica.

| Messaggi          |                                          |                  |  |
|-------------------|------------------------------------------|------------------|--|
|                   |                                          |                  |  |
| Data cambio stato | Stato richiesta<br>$\tilde{\phantom{a}}$ | $\div$ Messaggio |  |
| 25/01/2021 14:14  | In Compilazione                          |                  |  |
|                   |                                          |                  |  |
| Comunicazioni     |                                          |                  |  |
|                   |                                          | Nessun risultato |  |

Figura 26 – Scheda cronologia e messaggi GSE

![](_page_20_Picture_0.jpeg)

![](_page_20_Picture_1.jpeg)

Una volta che tutte le icone accanto ai nomi delle schede saranno verdi (vedi Figura 27), il portale Ristoro Elemento RETEE mostra un tasto di "Conferma Dati" che permetterà di salvare e di confermare tutti i dati della richiesta di qualifica impianto.

![](_page_20_Picture_82.jpeg)

Cliccando sul tasto "CONFERMA DATI", il portale mostra un popup nella quale l'Operatore dovrà indicare la data di decorrenza del contratto [Figura 28], la quale non può essere antecedente al 1° giorno del mese m+2 dell'invio della richiesta.

Per le richieste presentate entro il 01/04/2021, la data di decorrenza del contratto non può comunque essere antecedente al 01/07/2021.

Per le richieste presentate tra il 01/04/2021 e il 30/06/2021, la data di decorrenza del contratto non può comunque essere antecedente al 01/08/2021.

![](_page_20_Picture_83.jpeg)

Figura 28 – Conferma Richiesta

Una volta selezionata la data di decorrenza del contratto saranno visualizzabili:

- il tasto "MODIFICA DATI", che permetterà di fare uno step-back sullo stato della richiesta, annullando la conferma dei dati e riportando lo stato della richiesta da "Confermata" di nuovo in "In Compilazione";
- la sezione relativa alla generazione della DSAN. Questa dovrà essere scaricata, firmata e successivamente caricata tra gli allegati. Si specifica, infatti, che al momento del "CONFERMA DATI",

![](_page_21_Picture_0.jpeg)

![](_page_21_Picture_1.jpeg)

l'icona della scheda "Allegati" torna ad essere rossa, in attesa del caricamento della DSAN che risulta un documento obbligatorio. Dopo il suo caricamento l'icona tornerà ad essere verde (vedi Figura 29).

|                                                                                          |                                                                                                    |                                                            |                      |                     |                       |                      | <b>MODIFICA DATI</b>    | <b>INVIA RICHIESTA</b>    |    |              |               |
|------------------------------------------------------------------------------------------|----------------------------------------------------------------------------------------------------|------------------------------------------------------------|----------------------|---------------------|-----------------------|----------------------|-------------------------|---------------------------|----|--------------|---------------|
| Dati Amministrativi o                                                                    | Impianto GAUDI <                                                                                                    | <b>Impianto RICOGE</b>                                     | Impianto Qualifica o | PdR                 | Allegati <sup>o</sup> | Costi Amministrativi |                         | Cronologia e Messaggi GSE |    |              |               |
| <b>Documenti</b>                                                                         |                                                                                                    |                                                            |                      |                     |                       |                      |                         |                           |    |              |               |
| previsti.                                                                                | Scegliere SI se i documenti già caricati sul portale RICOGE illustrano l'attuale e reale configurazione impiantistica. In questo caso, nella sezione<br>dedicata "Carica nuovo allegato", è richiesto un numero minore di allegati obbligatori.<br>Scegliere NO se nella scheda IMPIANTO RICOGE non è presente alcuna informazione oppure se i documenti già caricati sul portale RICOGE non<br>illustrano l'attuale e reale configurazione impiantistica. In questi casi, nella sezione dedicata "Carica nuovo allegato", sono richiesti tutti gli allegati |                                                            |                      |                     |                       | @S1<br>ONO           |                         |                           |    |              |               |
| Carica nuovo allegato                                                                    | I documenti accompagnati dall'asterisco sono obbligatori. È necessario inserire almeno un allegato per ogni Tipo Documento obbligatorio per poter completare la scheda.                                                                                                    |                                                            |                      |                     |                       |                      |                         |                           |    |              |               |
|                                                                                          |                                                                                                    |                                                            |                      |                     |                       |                      |                         |                           |    |              |               |
| <b>Tipo Documento</b>                                                                    | --SELEZIONA-                                                                                                    |                                                            |                      | $\checkmark$        | Documento (max 10 MB) |                      | Nessun file selezionato |                           | t. |              | <b>Upload</b> |
|                                                                                          |                                                                                                    |                                                            |                      |                     |                       |                      |                         |                           |    |              |               |
| Data Caricamento                                                                         | $\blacktriangle$                                                                                                    | <b>Tipo Documento</b>                                      | ÷                    | Nome Documento      | ÷                     | Data Protocollo      | ÷                       | Numero Protocollo         | ٠  | Visualizza   | Elimina       |
|                                                                                          |                                                                                                    | Attestato pagamento fornitura o trasporto del gas naturale |                      | allegatodiprova.pdf |                       | n.d.                 |                         | n.d.                      |    | 図            |               |
|                                                                                          |                                                                                                    | Documento d'identità del produttore e/o procura speciale   |                      | allegatodiprova.pdf |                       | n.d.                 |                         | n.d.                      |    | $\mathbb{Z}$ |               |
|                                                                                          |                                                                                                    | Ricevuta di trasmissione documentazione antimafia          |                      | allegatodiprova.pdf |                       | n.d.                 |                         | n.d.                      |    | 図            |               |
| 26/01/2021 09:53:27<br>26/01/2021 09:53:42<br>26/01/2021 09:53:55<br>26/01/2021 09:54:09 | Relazione tecnica                                                                                                    |                                                            |                      | allegatodiprova.pdf |                       | n.d.                 |                         | n.d.                      |    | 図            |               |

Figura 29 – Scheda Allegati con DSAN caricata

In questa fase, gli allegati precedentemente caricati potranno essere solamente visualizzati a differenza della DSAN che può essere eliminata per poi essere caricata nuovamente. Cliccando sul tasto "INVIA RICHIESTA" dovranno essere accettate, tramite pop-up, le clausole contrattuali del portale Ristoro Elemento RETEE. Alla conferma dell'accettazione, lo stato della richiesta passerà da "Confermata" allo stato "In lavorazione GSE". La richiesta è stata correttamente inviata.

Le richieste nello stato "In Lavorazione GSE" non saranno più modificabili dall'Operatore [Figura 30], a meno di eventuali integrazioni richieste da parte del GSE durante la fase di valutazione della richiesta di qualifica.

Tutti i documenti allegati al portale saranno protocollati dal GSE.

Una volta inviata la richiesta il portale Ristoro Elemento RETEE genera una comunicazione di avvio del procedimento amministrativo e quindi della presa in carico della richiesta di qualifica impianto. Questo documento sarà visualizzabile in "Cronologia e Messaggi GSE" nella sezione "Comunicazioni" e identificabile con il Nome "Invio Istanza\_<Ragione Sociale Operatore>\_gg\_mm\_aaaa" e con il Tipo Documento "Apertura del Procedimento".

| u.                |              |                    |        |                                         |                                                  |   |                          |             |                                       |
|-------------------|--------------|--------------------|--------|-----------------------------------------|--------------------------------------------------|---|--------------------------|-------------|---------------------------------------|
|                   |              | Tista<br>Contratto | a Esta | <b>Marks Routswate</b><br><b>Summes</b> | ۰<br><b>SHINNEYS STARFAS</b>                     | ٠ | Denominadulna krojitárša | Codice      | <b>Udica Rechiption</b><br>Gustifica  |
|                   | VILUMIN/JR + |                    | ND     | In Laytragtone GSE                      | Тросда d. (траго мложето).<br>mathconfigurazione |   |                          | n           | DEL96_001304                          |
| $-$ Sitio DMI $+$ |              |                    | N.D    | In Compliance                           | Туклори и лерият тепереметно рыл                 |   |                          | $M_{\odot}$ | DELSK 001383<br><b>A RANGE MARKET</b> |
| casteronali +     | VISUALIZZA + |                    | 11D    | In Compilazione                         | Tipologia a impiant terroreteto puni             |   |                          | M           | DOLING DORSEE                         |

Figura 30 – Richiesta in stato " In lavorazione GSE"

![](_page_22_Picture_0.jpeg)

![](_page_22_Picture_1.jpeg)

In Figura 31 si nota la comunicazione da parte del GSE nell'apposita griglia, sarà possibile visualizzarla cliccando nella colonna "Visualizza" della sezione "Comunicazioni".

| Dati Amministrativi | Impianto GAUDI O     | Impianto RICOGE    | Impianto Qualifica |           | $PdR$ $\odot$         | Allegati o | Costi Amministrativi |                     | Cronologia e Messaggi GSE |                   |
|---------------------|----------------------|--------------------|--------------------|-----------|-----------------------|------------|----------------------|---------------------|---------------------------|-------------------|
| Messaggi            |                      |                    |                    |           |                       |            |                      |                     |                           |                   |
| Data cambio stato   | $\blacktriangledown$ | Stato richiesta    | ÷                  | Messaggio |                       |            |                      |                     |                           |                   |
| 26/01/2021 10:33    |                      | In Lavorazione GSE |                    |           |                       |            |                      |                     |                           |                   |
| 26/01/2021 10:07    |                      | Confermata         |                    |           |                       |            |                      |                     |                           |                   |
| 25/01/2021 17:31    |                      | In Compilazione    |                    |           |                       |            |                      |                     |                           |                   |
|                     |                      |                    |                    |           |                       |            |                      |                     |                           |                   |
| Comunicazioni       |                      |                    |                    |           |                       |            |                      |                     |                           |                   |
|                     | Nome                 |                    |                    | ÷         | <b>Tipo Documento</b> | ÷          | Data protocollo      | $\scriptstyle\star$ | Numero procollo           | $\div$ Visualizza |
|                     |                      |                    |                    |           | Apertura Procedimento |            |                      |                     |                           | 回                 |

Figura 31– Richiesta qualifica stato "In Lavorazione GSE" e comunicazione di Apertura Procedimento

Se nel corso della valutazione della richiesta da parte del GSE dovessero essere necessarie delle integrazioni e le stesse vengano chieste esplicitamente all'Operatore, la richiesta passerà allo stato "Interlocutorio aperto (richiesta integrazioni)". Se la richiesta assume questo stato, è data facoltà all'Operatore di rispondere alla richiesta di integrazioni (visibili nella scheda "Cronologia e Messaggi GSE") allegando nuovi documenti e/o inserendo un messaggio di tipo testo. Quando la richiesta assume questo stato, inoltre, viene inviata una notifica di tipo mail all'indirizzo mail del referente tecnico indicata nella scheda "Dati Amministrativi". Una volta inviate le integrazioni, la richiesta torna nello stato "In Lavorazione GSE".

Qualora le integrazioni inviate in fase di Interlocutorio non siano esaustive, il GSE può inviare una comunicazione denominata "Preavviso Di Rigetto". Lo stato della richiesta passa a "Preavviso Di Rigetto" che significa appunto che è stata inviata una lettera di preavviso di rigetto all'indirizzo per corrispondenza indicato dall'Operatore nella scheda "Dati Amministrativi". La medesima comunicazione è disponibile anche sul portale. Anche in questo caso, quando la richiesta assume questo stato, inoltre, viene inviata una notifica di tipo mail all'indirizzo mail del referente tecnico indicata nella scheda "Dati Amministrativi". Se la richiesta assume questo stato, è data facoltà all'Operatore di rispondere alla richiesta di integrazioni (visibili nella scheda "Cronologia e Messaggi GSE") allegando nuovi documenti entro i termini descritti nella comunicazione stessa. Una volta inviate le integrazioni, la richiesta torna nello stato "In Lavorazione GSE". In Figura 32 si nota la comunicazione da parte del GSE nell'apposita griglia, sarà possibile visualizzarla cliccando nella colonna "Visualizza" della sezione "Comunicazioni".

![](_page_23_Picture_0.jpeg)

![](_page_23_Picture_1.jpeg)

| Messaggi               |                             |                                                |             |    |                                 |                |  |                                                    |          |
|------------------------|-----------------------------|------------------------------------------------|-------------|----|---------------------------------|----------------|--|----------------------------------------------------|----------|
| Data cambio stato<br>٠ |                             | skato richwata                                 | # Messaggio |    |                                 |                |  |                                                    |          |
| 02/02/2021 15:44       | in Lavorazione GSE          |                                                | 日           |    |                                 |                |  |                                                    |          |
| 02/02/2021 11:56       | <b>Preavviso Di Rigetto</b> |                                                |             |    |                                 |                |  |                                                    |          |
| 02/02/2021 11:48       | In Laveratione OSE          |                                                | 日           |    |                                 |                |  |                                                    |          |
| 82/02/2021 11:45       |                             | Interiocutorio Aperta (Richiesta Integrazioni) | E           |    |                                 |                |  |                                                    |          |
| 27/01/2021 17:21       | In Liveragene GSE           |                                                |             |    |                                 |                |  |                                                    |          |
| 27/01/2021 17:19       | Confermate                  |                                                |             |    |                                 |                |  |                                                    |          |
| 27/01/2021 17:14       | in Compliazione             |                                                |             |    |                                 |                |  |                                                    |          |
|                        |                             |                                                |             |    |                                 |                |  |                                                    |          |
| Comunicazioni          |                             |                                                |             |    |                                 |                |  |                                                    |          |
|                        |                             | <b>Nome</b>                                    |             | ÷. |                                 | Tips Documents |  | 8 Data protocolla . Numero procollo . 6 Visualizza |          |
| Lebra, it, Elitopol    |                             |                                                |             |    | Documento Presevizio di rigetto |                |  |                                                    | 橘        |
|                        |                             |                                                |             |    | Apertura Procedimento.          |                |  |                                                    | <b>P</b> |

Figura 32 – Richiesta Qualifica stato "Preavviso di rigetto"

Finite tutte le lavorazioni da parte del GSE, la richiesta assume lo stato "Chiusa", sia in caso negativo sia in quello positivo. In caso negativo, l'Esito assume lo stato "Respinta" poiché è stata inviata una lettera di respingimento all'indirizzo di corrispondenza fornito dall'Operatore. In caso positivo, l'Esito assume lo stato "Accolta" poiché è stata inviata una lettera di accoglimento all'indirizzo di corrispondenza fornito dall'Operatore. Tutte le comunicazioni sono presenti anche sul portale.

| N.                                        |                          |                                                                                                |          |                                                                                                    |                                     |          |           |                    |                     |
|-------------------------------------------|--------------------------|------------------------------------------------------------------------------------------------|----------|----------------------------------------------------------------------------------------------------|-------------------------------------|----------|-----------|--------------------|---------------------|
| Area Ricerca                              |                          |                                                                                                |          |                                                                                                    |                                     |          |           |                    |                     |
| n. Richiesta Qualifica                    | A Fochiesta Quantic-     | Censimo                                                                                        | Cermange | Stato richiesta                                                                                           | Chiosa                              | $\omega$ |           | Tipologia Impianto | ÷<br>$=$ Tubi $-$   |
|                                           |                          |                                                                                                |          |                                                                                                    |                                     |          | PULISCI # |                    | ם ומבוא פע          |
|                                           |                          |                                                                                                |          |                                                                                                    |                                     |          |           |                    |                     |
|                                           |                          |                                                                                                |          |                                                                                                    |                                     |          |           |                    |                     |
| <b>Codice Recisions</b><br>Qualifica<br>٠ | Codita:<br>٠<br>Censimp: | Denminazione Impianto                                                                          | ۹.       | ۰<br>Tipologia Impianità                                                                                  | <b>Stato Richiesta</b><br>Qualifica |          | Estis     | Stato<br>Contratio | Esporta in Excel X  |
|                                           | M.                       | $\frac{1}{2} \sum_{i=1}^{n} \frac{1}{2} \left( \frac{1}{2} \sum_{i=1}^{n} \frac{1}{2} \right)$ |          | Tipologia di impianti tarropelettrici<br>multiconfigurazione                                              | Chicago                             |          | RESPINTA  |                    | VISUALIZZA +        |
| DEL96_001929<br>DEL96_001907              | N.                       |                                                                                                |          | Tipologia c. Impianti termoderánico asserviti ad<br>state of the control of the control of the<br>abi sti | Chicas                              |          | ACCOLTA:  | <b>ATTIVO</b>      | <b>VISUALIZZA +</b> |

Figura 33 – Richieste qualifica in stato "Chiusa"

Come si può vedere dalla Figura 33, quando lo stato della richiesta è "Chiusa" (sia nel caso di RESPINTA, che ACCOLTA) sarà possibile solo la visualizzazione dei dati della stessa. All'interno della scheda "Cronologia e Messaggi GSE" si vedranno tutte le informazioni cronologiche della richiesta e i messaggi inviati dal GSE.

![](_page_24_Picture_0.jpeg)

![](_page_24_Picture_1.jpeg)

# 3.1.4 "Visualizza"

La funzionalità "Visualizza" permette di visualizzare i dati relativi alla richiesta Qualifica selezionata. Cliccando questo tasto, si avrà accesso alla maschera illustrata nella Figura 34:

![](_page_24_Picture_119.jpeg)

![](_page_24_Figure_5.jpeg)

Come si può vedere, la visualizzazione è praticamente uguale alla maschera della gestione richiesta ma i dati non possono essere modificati, né si possono aggiungere allegati. Quando sarà completata una scheda nella parte di gestione, l'icona verrà aggiornata anche in questa maschera di visualizzazione. Inoltre, sarà possibile visualizzare gli allegati caricati e i messaggi in arrivo dal GSE.

# **3.2 Fatturazione**

#### 3.2.1 Fatturazione/Fatture

Questo Percorso di Navigazione Applicativa conduce l'Operatore alla funzionalità "Visualizzazione Fatture", consentendo all'Operatore di ricercare e visualizzare tutte le fatture o pseudo fatture, emesse da GSE o dal Produttore, che sono in fase di elaborazione.

- Data emissione da: Data d'emissione da cui parte la ricerca delle fatture.
- Data emissione a: Data d'emissione di fine delle fatture ricercate.
- Data scadenza da: Data di scadenza da cui parte la ricerca delle fatture.
- Data scadenza a: Data di scadenza di fine delle fatture ricercate.
- Stato fattura: Filtro per gli stati della fattura che si desidera cercare:
	- $\triangleright$  Fatturata
	- $\triangleright$  Da fatturare
	- ▶ Pagata/Incassata

Versione 1.0 05/02/2021

![](_page_25_Picture_0.jpeg)

![](_page_25_Picture_1.jpeg)

- $\triangleright$  Pagata/Incassata parzialmente
- $\triangleright$  Scartato SDI/PA
- Tipologia Fattura: Filtro per le tipologie delle fatture che si desiderano cercare:
	- **▶** Fattura GSE
	- > Fatture Produttore

Di seguito la Figura 35 mostra la prima maschera di filtri del percorso "Fatturazione/Fatture". A completare la maschera, ci sono due bottoni: "Cerca  $Q$ " che permette la ricerca delle fatture (se i filtri vengono lasciati vuoti, verranno cercate tutte le fatture); L'altro bottone, invece "Pulisci  $\mathcal{L}$ ", permette di resettare i filtri.

![](_page_25_Picture_136.jpeg)

![](_page_25_Figure_9.jpeg)

Selezionando "CERCA" viene visualizzata la griglia contenente i seguenti campi [Figura 36]:

- Codice Convenzione
- Data emissione
- Data scadenza
- Numero fattura
- Stato fattura
- Importo (€)
- Icona "Download fattura" (se lo stato è "fatturata")
- Icona di visualizzazione dettaglio linee fattura

Qualora gli elementi trovati siano numerosi vengono opportunamente paginati ed è possibile visualizzarli con i tasti di paginazione preposti. Attraverso la selezione dell'icona " Esporta in Excel  $\chi$ " è possibile esportare i dati visualizzati in un file Excel con il dettaglio sulla linea fattura.

Le fatture potranno essere Visualizzate nel dettaglio tramite l'icona " Q ". Nella Figura 37 si vede la pagina di dettaglio della fattura.

![](_page_26_Picture_0.jpeg)

![](_page_26_Picture_1.jpeg)

Fatturazione / Fatture

![](_page_26_Picture_35.jpeg)

![](_page_26_Figure_4.jpeg)

NB. Le fatture presenti all'interno del portale, come detto nei paragrafi precedenti, sono generate con la funzionalità di invio richiesta.

![](_page_27_Picture_0.jpeg)

![](_page_27_Picture_1.jpeg)

# 4. APPENDICE

# 4.1 Documenti da allegare

Si riporta di seguito una tabella contenente i documenti richiesti al fine dell'inoltro della richiesta di qualifica.

![](_page_27_Picture_277.jpeg)

 $1$  Per questo tipo di documento è possibile caricare un solo file.

-

![](_page_28_Picture_0.jpeg)

![](_page_28_Picture_1.jpeg)

| Verbale verifica Agenzia       | Verbale di verifica redatto dall'Agenzia delle     | Impianti "a" e "c".      |
|--------------------------------|----------------------------------------------------|--------------------------|
| Dogane/Licenza officina        | Dogane oppure la licenza di officina elettrica     |                          |
| elettrica                      | rilasciata dall'Agenzia delle Dogane.              | Impianti "b" e "d" nel   |
|                                |                                                    | caso di selezione NO in  |
|                                |                                                    | "Documenti Presenti su   |
|                                |                                                    | RICOGE.                  |
| Liberatoria Titolare           | Dichiarazione liberatoria per la consultazione     | Nel caso di selezione NO |
| PDR/REMI                       | e l'utilizzo da parte del GSE dei dati relativi ai | nella finestra "TITOLARE |
|                                | punti di riconsegna attraverso cui viene           | PDR/REMI" nel tab        |
|                                | prelevato il gas naturale consumato. Il            | "PDR".                   |
|                                | template del documento sarà generato dopo          |                          |
|                                | aver indicato la data di decorrenza contratto.     |                          |
|                                | Nello stesso momento risulterà selezionabile       |                          |
|                                |                                                    |                          |
|                                | dal menu a tendina "Tipo Documento" per            |                          |
|                                | procedere al caricamento.                          |                          |
| Documento d'identità           | Documento d'identità del Titolare PDR/REMI.        | Nel caso di selezione NO |
| <b>Titolare PdR</b>            | Il documento risulterà selezionabile dal menu      | nella finestra "TITOLARE |
|                                | a tendina "Tipo Documento" dopo aver               | PDR/REMI" nel tab        |
|                                | indicato la data di decorrenza contratto           | "PDR".                   |
| Attestato pagamento            | Attestato di pagamento della fornitura o del       | Sempre                   |
| fornitura o trasporto del      | trasporto del gas naturale utilizzato              |                          |
| gas naturale                   | dall'impianto riportante il Punto di               |                          |
|                                | Riconsegna, nel caso l'impianto sia connesso       |                          |
|                                | alla rete di distribuzione, o il codice Remi nel   |                          |
|                                | caso l'impianto sia connesso alle rete di          |                          |
|                                | trasporto.                                         |                          |
| Documento d'identità del       | Documento d'identità del                           | Sempre                   |
| produttore                     | richiedente/rappresentante legale della            |                          |
|                                | Società che sta inoltrando richiesta di            |                          |
|                                | qualifica.                                         |                          |
| Ricevuta di trasmissione       | Ricevuta di caricamento della documentazione       | Sempre                   |
| documentazione antimafia       | aggiornata prevista dal Decreto legislativo        |                          |
|                                | 159/2011 (cd. Codice delle Leggi Antimafia),       |                          |
|                                | da caricare attraverso l'apposita sezione del      |                          |
|                                | portale GSE - Area Clienti                         |                          |
| Dichiarazione sostitutiva di   | Richiesta di accesso al servizio di rimborso,      | Sempre                   |
| atto di notorietà <sup>2</sup> | totale o parziale, delle componenti RE e RET       |                          |
|                                |                                                    |                          |
|                                | già corrisposte dai produttori termoelettrici      |                          |
|                                | aventi diritto di cui alla Deliberazione           |                          |
|                                | 96/2020/R/eel. Il template del documento           |                          |
|                                | sarà generato dopo aver indicato la data di        |                          |
|                                | decorrenza contratto. Nello stesso momento         |                          |
|                                | risulterà selezionabile dal menu a tendina         |                          |
|                                | "Tipo Documento" per procedere al                  |                          |
|                                | caricamento.                                       |                          |

<sup>&</sup>lt;sup>2</sup> Per questo tipo di documento è possibile caricare un solo file.

-

![](_page_29_Picture_0.jpeg)

![](_page_29_Picture_1.jpeg)

![](_page_29_Picture_258.jpeg)

Tabella 1 – Allegati richiesti

# Fac Simile Richiesta di qualifica

Richiesta di qualifica ai fini dell'accesso al servizio di ristoro ex post dei maggiori oneri sostenuti con il pagamento delle componenti tariffarie gas RE e RET secondo quanto previsto dalla Deliberazione ARERA 96/2020/R/eel del 26 marzo 2020.

# Dichiarazione sostitutiva di atto di notorietà

# (ai sensi del D.P.R. n. 445/2000)

La presente dichiarazione, corredata dalla copia del documento d'identità del sottoscrittore, in corso di validità, dovrà essere inviata al Gestore dei Servizi Energetici – GSE S.p.A., servendosi dell'apposita applicazione informatica e secondo le indicazioni riportate nel "Regolamento Operativo per il ristoro dell'elemento RETEE ai sensi della Deliberazione ARERA 96/2020/R/eel del 26 marzo 2020" (nel seguito Regolamento Operativo) pubblicato sul sito internet del GSE.

#### [Se persona fisica titolare di ditta individuale]

il/la sottoscritto/a [ nome e cognome] nato a [ Comune di nascita ], [provincia], il [ data di nascita], residente in indirizzo della residenza], Comune di [Comune di residenza], [provincia], partita IVA [partita iva], codice fiscale [codice fiscale], titolare di [ nome della ditta], con sede in [indirizzo della sede della ditta], Comune di [ Comune in cui è la sede della ditta], [provincia], in seguito denominato/a "l'Operatore",

#### [Se persona fisica con partita iva ma senza indicazione di ditta individuale]

il/la sottoscritto/a [nome e cognome] nato a [ Comune di nascita], [provincia], il [data di nascita], residente in [indirizzo della residenza], Comune di [Comune di residenza], [provincia], partita IVA [ partita iva], codice fiscale [ codice fiscale], in seguito denominato/a "l'Operatore",

#### [Se persona giuridica]

[ragione sociale della persona giuridica] con sede legale in [ l'indirizzo della sede della società], Comune di [ il Comune in cui è la sede della società], [provincia], partita IVA [ partita iva], codice fiscale [ codice fiscale], rappresentata da [ nome e cognome del rappresentante legale], nato a [Comune di nascita], [provincia], il [data di nascita], nella qualità di legale rappresentante in seguito denominato/a "l'Operatore",

#### [Se persona giuridica estera]

[ragione sociale della persona giuridica] con sede legale in [indirizzo della sede ] [n.] [CAP] [Città anche estera]], [ Stato della sede legale], partita IVA [ partita iva], codice fiscale [ codice fiscale], rappresentata da [ nome e cognome del rappresentante legale], nato a [ Città estera], [Nazione estera], il [ data di nascita], nella qualità di legale rappresentante in seguito denominato/a "l'Operatore",

in qualità di Produttore,

![](_page_30_Picture_0.jpeg)

![](_page_30_Picture_1.jpeg)

#### **RICHIEDE**

la qualifica, ai fini dell'accesso al servizio di ristoro ex post dei maggiori oneri sostenuti con il pagamento delle componenti tariffarie gas,  $RE \in RE$ <sub>T</sub> sulle forniture di gas naturale già corrisposte dai produttori termoelettrici secondo quanto previsto dalla Deliberazione ARERA 96/2020/R/eel del 26 marzo 2020 e a tal fine

#### DICHIARA

ai sensi degli artt. 46 e 47 del D.P.R. 28 dicembre 2000 n. 445, consapevole delle sanzioni ivi previste in caso di dichiarazioni false o mendaci o di invio di dati o documenti non veritieri, pena la non ammissibilità ai benefici previsti, di rispettare le condizioni e di ottemperare agli obblighi previsti dalla Deliberazione ARERA 96/2020/R/eel e dal Regolamento Operativo e, inoltre:

- che l'impianto per cui si richiede l'accesso al servizio di ristoro di cui alla Delibera 96/2020/R/E/eel, codice CENSIMP [ censimp impianto], denominato [ nome impianto], è ubicato nel Comune di [ comune impianto], in via [ indirizzo impianto] e insiste sul punto di connessione identificato dal codice POD principale [ pod impianto];
- che la tensione di collegamento dell'impianto alla rete con obbligo di connessione di terzi o alla rete con obbligo di connessione dei soli terzi connettibili è pari a [il valore della tensione di connessione];
- che il codice/i UPR/UPNR identificativo/i della/e unità di produzione dell'impianto/i [è/sono] [ codice/i UP delle unità di produzione che compongono l'impianto];
- che l'impianto ha capacità di generazione pari a [valore della capacità di generazione dell'impianto] kW;
- che l'impianto è di tipologia [tipologia impianto];
- che la data di decorrenza richiesta per l'accesso al servizio di ristoro, totale o parziale, delle componenti RE e  $RE_T$  è [gg/mm/aaaa];
- che il codice della cabina REMI del Punto di Consegna del gas utilizzato dall'impianto è [codice REMI];
- [di essere titolare del Punto di Riconsegna (PDR) del gas naturale prelevato per l'alimentazione dell'impianto termoelettrico al fine della produzione di energia elettrica da immettere in rete n. PDRXXXXXXXXXXXXXX] (nel caso di coincidenza tra il Produttore e il titolare del punto di prelievo del gas naturale);
- [che il Punto di Riconsegna (PDR) del gas naturale prelevato per l'alimentazione dell'impianto termoelettrico al fine della produzione di energia elettrica da immettere in rete è il n. PDRXXXXXXXXXXXXXX intestato a Ragione Sociale/Nome Cognome intestatario, Codice Fiscale Codice Fiscale Intestatario, Partita IVA Partita IVA Intestatario] (nel caso di non coincidenza tra il Produttore e il titolare del punto di prelievo del gas naturale).

#### DICHIARA INOLTRE

- di aver preso visione del Regolamento Operativo per il ristoro dell'elemento RETEE ai sensi della Deliberazione ARERA 96/2020/r/eel del 26 marzo 2020, delle clausole contrattuali riportate in Appendice al predetto Regolamento e di ogni altro atto richiamato e/o presupposto, e di accettarli integralmente;
- di aver verificato la correttezza dei dati inseriti nel sistema informatico del GSE, con particolare riferimento ai dati caratteristici dell'impianto suddivisi per sezione termoelettrica e/o per unità di cogenerazione, quali la tecnologia di generazione/cogenerazione, la capacità di generazione, la potenza elettrica nominale, la potenza termica nominale;
- di [aver aggiornato la configurazione impiantistica sul sistema GAUDI'] [in caso di Flag attivo o risposta SI alla domanda posta nel riepilogo dei dati dell'impianto provenienti da Gaudì] ovvero [di aver presentato a TERNA la richiesta di aggiornamento della configurazione impiantistica sul sistema GAUDI' al fine di

![](_page_31_Picture_0.jpeg)

![](_page_31_Picture_1.jpeg)

garantirne la coincidenza rispetto all'attuale configurazione impiantistica][in caso di flag non attivo o risposta NO nel riepilogo dei dati dell'impianto provenienti da Gaudì];

- che sull'impianto [ censimp impianto] [è presente un'/sono presenti] unità di cogenerazione per [la quale/le quali] [è stata presentata/sono state presentate] sul portale RICOGE [la richiesta numero/le richieste numero][ il numero o i numeri richiesta da RICOGE]; [tale punto elenco si attiva solo se il Produttore ha selezionato una o più unità di cogenerazione ereditate dal portale RICOGE]
- che i documenti già caricati sul portale RICOGE illustrano l'attuale e reale configurazione impiantistica [si attiva solo se ha risposto SI alla domanda "I documenti caricati su RICOGE valgono anche per Delibera 96?"];
- che il codice IBAN sul quale verranno erogati gli importi spettanti è [ codice IBAN];
- che vi è coincidenza tra l'intestatario del conto corrente corrispondente all'IBAN indicato e chi, in ragione dell'eventuale accoglimento della presente istanza, sottoscrive il Contratto;
- di essere consapevole delle sanzioni previste in caso di dichiarazioni false o mendaci o nell'ipotesi di invio di dati non veritieri o di documenti falsi, mendaci o contraffatti e che, ferme restando le conseguenze di cui al DPR 445/2000, il GSE, in tali casi, non procederà al pagamento degli importi spettanti;
- di impegnarsi a conservare, per l'intero periodo oggetto del beneficio, tutta la documentazione necessaria all'accertamento della veridicità delle informazioni e dei dati dichiarati al GSE;
- di impegnarsi a comunicare al GSE ogni eventuale variazione intervenuta presso l'impianto, che possa avere effetti diretti sulla configurazione, sui dati tecnici e/o sugli algoritmi di calcolo definiti in fase di qualifica nonché sulla tipologia impiantistica prevista all'art. 3, comma 3.1 della Delibera – "interventi significativi", trasmettendo idonea documentazione a supporto;
- di impegnarsi al versamento del contributo una tantum previsto dall'art. 4.4 della Deliberazione ARERA 96/2020/r/eel del 26 marzo 2020 a copertura dei costi amministrativi per la gestione secondo le modalità indicate nel Regolamento Operativo per il ristoro dell'elemento RETEE ai sensi della Deliberazione ARERA 96/2020/r/eel del 26 marzo 2020;
- [che l'indirizzo PEC al quale il GSE S.p.A. deve inviare le comunicazioni è …] / [l'indirizzo al quale il GSE invierà le comunicazioni a mezzo raccomandata è….]

#### ALLEGA

[verranno riprodotti sotto forma di punto elenco tutti gli allegati, obbligatori e non, caricati sul portale informatico]

#### ACCETTA

ai sensi e per gli effetti degli artt. 1341 e 1342 c.c., tutte le Condizioni Generali del servizio di ristoro, totale o parziale, delle componenti RE e  $RE<sub>T</sub>$  già corrisposte dai produttori termoelettrici aventi diritto di cui alla Deliberazione 96/2020/R/eel e ss.mm.ii riportate nel Regolamento Operativo disponibili sul sito GSE.

L'Operatore, consapevole che la presente istanza e il procedimento che ne consegue comporta il trattamento anche di dati personali, dichiara di aver preso visione dell'informativa di cui agli artt. 13 e 14 del Regolamento UE 2016/679 (GDPR) di seguito riportata

> [ Nome e Cognome] Firma

……………………………

Versione 1.0 05/02/2021

![](_page_32_Picture_0.jpeg)

![](_page_32_Picture_1.jpeg)

# Informativa ai sensi degli articoli 13 e 14 del Regolamento UE 2016/679 (GDPR)

Ai sensi e per gli effetti di quanto previsto dagli artt. 13 e 14 del Regolamento (UE) 2016/679 del Parlamento e del Consiglio Europeo relativo alla protezione delle persone fisiche con riguardo al trattamento dei dati personali, nonché alla libera circolazione di tali dati (di seguito GDPR), il GSE intende informarLa sulle modalità del trattamento dei Suoi dati personali, in relazione all'istanza di ristoro da lei presentata.

#### 1. TITOLARE DEL TRATTAMENTO E RESPONSABILE DELLA PROTEZIONE DEI DATI

Il titolare del trattamento dei dati è il Gestore dei Servizi Energetici - GSE S.p.A. (di seguito anche "GSE") con sede legale in viale M.llo Pilsudski, 92 - 00197 Roma, P.I. e C.F. 05754381001, in persona dell'Amministratore Delegato protempore, il quale ha designato il Responsabile della Protezione dei Dati (RPD) nella persona del Responsabile dell'Ufficio RPD, contattabile ai seguenti indirizzi: e-mail:  $\text{rpd}\omega$ gse.it. – Pec:  $\text{rpd}\omega$ pec.gse.it.

#### 2. RESPONSABILE ESTERNO DEL TRATTAMENTO DEI DATI PERSONALI

Il GSE, ove necessario, nomina appositi Responsabili esterni del trattamento dei dati personali ai sensi e per gli effetti dell'art. 28 del GDPR.

#### 3. FINALITÀ E BASE GIURIDICA DEL TRATTAMENTO

Si informa che i suoi dati personali verranno trattati al fine di consentire al GSE di esaminare la richiesta di qualifica ai fini dell'accesso al servizio di ristoro ex post dei maggiori oneri sostenuti con il pagamento delle componenti tariffarie gas RE e RET secondo quanto previsto dalla Deliberazione 96/2020/R/eel nonché per finalità connesse e funzionali al trattamento in questione. Qualora il GSE intenda trattare ulteriormente i dati personali per finalità diverse da quelle per cui essi sono stati raccolti, prima di tale ulteriore trattamento fornisce all'interessato le informazioni in merito a tale diversa finalità. I dati forniti saranno utilizzati solo con modalità e procedure strettamente necessarie ai suddetti scopi e non saranno oggetto di comunicazione e diffusione fuori dalle finalità di cui sopra.

Il suddetto trattamento trova il suo fondamento giuridico nella Deliberazione ARERA 96/2020/r/eel del 26 marzo 2020.

#### 4. DATI PERSONALI TRATTATI NEL TRATTAMENTO

I dati personali coinvolti nel suddetto trattamento sono costituiti dai dati anagrafici del legale rappresentante del titolare/produttore dell'impianto termoelettrico e da eventuali dati giudiziari, in caso di contenzioso.

#### 5. MODALITÀ DI TRATTAMENTO DEI DATI PERSONALI

I dati personali sono trattati nel rispetto dei principi di liceità, trasparenza e correttezza – secondo quanto previsto dal GDPR, nonché dalla normativa nazionale di riferimento – anche con l'ausilio di strumenti informatici e sono conservati<sup>3</sup> per un periodo di 10 anni dall'ottenimento del rimborso richiesto (nel caso di accoglimento dell'istanza presentata) o per un periodo di 5 anni dal rigetto dell'istanza presentata

Il trattamento è effettuato dal GSE nel rispetto degli obblighi di legge, ad opera di suo personale incaricato della gestione dei dati personali e, se del caso, da Responsabili esterni del trattamento dei dati personali all'uopo nominati.

Si precisa che l'interessato è tenuto a garantire la correttezza dei dati personali forniti, impegnandosi, in caso di modifica dei suddetti dati, a richiederne la variazione affinché questi siano mantenuti costantemente aggiornati. Nessun addebito potrà essere imputato al GSE nel caso in cui il soggetto interessato non abbia provveduto a notificare eventuali variazioni/aggiornamenti dei dati stessi.

#### 6. COMUNICAZIONE E DIFFUSIONE DEI DATI

Nell'ambito delle finalità istituzionali perseguite dal GSE, per il tramite delle fonti normative e regolamentari che consentono al GSE di erogare i servizi specificamente richiesti, i dati possono essere comunicati per finalità di interesse pubblico/generale ai seguenti soggetti elencati a titolo esemplificativo: Ministeri, Autorità di regolazione e Concessionari di pubblico servizio elettrico.

-

<sup>&</sup>lt;sup>3</sup> I tempi di conservazione/cancellazione dei dati personali sono da intendersi al netto dei tempi di gestione dei contenziosi eventualmente insorti, nonché al netto di situazioni in cui prevalgono fini di archiviazione per pubblico interesse o per finalità statistiche. Inoltre si precisa che nel caso in cui in capo ad un unico soggetto risultino più rapporti contrattuali- benefici, il termine di cancellazione decorre dalla conclusione dell'ultimo rapporto contrattuale in ordine temporale.

![](_page_33_Picture_0.jpeg)

![](_page_33_Picture_1.jpeg)

Resta fermo l'obbligo del GSE di comunicare i dati all'Autorità Giudiziaria, ogni qual volta venga inoltrata specifica richiesta al riguardo.

Si precisa inoltre che il trattamento non prevede il trasferimento di dati personali in Paesi Extra UE.

#### 7. CONFERIMENTO DEI DATI ED EVENTUALI CONSEGUENZE IN CASO DI RIFIUTO DI COMUNICAZIONE

Si informa che i dati conferiti dai soggetti interessati costituiscono presupposto indispensabile per consentire al GSE di procedere alla verifica della sussistenza dei requisiti per l'accesso al servizio di ristoro da lei presentato ai sensi della Deliberazione ARERA 96/2020/r/eel

Il loro mancato conferimento può comportare l'impossibilità di procedere alla verifica dei requisiti di cui sopra o l'accesso al servizio di rimborso/ristoro richiesto.

#### 8. DIRITTI DELL'INTERESSATO

Ai sensi degli art. 13, comma 2, lettere (a), (b) e (d) e 14, comma 2, lettere (d) e (e), nonché degli artt. 15, 16, 17, 18, e 21 del GDPR, i soggetti cui si riferiscono i dati personali hanno il diritto in qualunque momento di:

• chiedere al Titolare del trattamento l'accesso ai dati personali, la rettifica, l'integrazione, la conservazione, la cancellazione degli stessi, la limitazione del trattamento dei dati che la riguardano o di opporsi al trattamento degli stessi qualora ricorrano i presupposti previsti dal GDPR;

• esercitare i diritti di cui al precedente alinea mediante la casella di posta rpd@gse.it con idonea comunicazione;

• proporre un reclamo al Garante per la protezione dei dati personali in caso di accertata violazione dei dati personali, seguendo le procedure e le indicazioni pubblicate sul sito web ufficiale dell'Autorità: www.garanteprivacy.it. A tal proposito, si informa che le richieste mediante le quali sono esercitati i diritti di cui sopra, saranno esaminate dal GSE ai fini del loro accoglimento o meno, tenendo conto del necessario bilanciamento tra i diritti dell'interessato e un legittimo ed opposto pubblico interesse (ad esempio: l'esercizio o la difesa di un diritto in sede giudiziaria, l'adempimento

di un obbligo legale, la tutela di diritti di terzi, il perseguimento di finalità statistiche).

#### 9. PRIVACY POLICY

Il GSE cura il costante aggiornamento della informativa sulla privacy per adeguarla alle modifiche legislative nazionali e comunitarie, dandone idonea comunicazione se necessario.

Specifiche misure di sicurezza sono osservate per prevenire la perdita dei dati, usi illeciti o non corretti ed accessi non autorizzati.